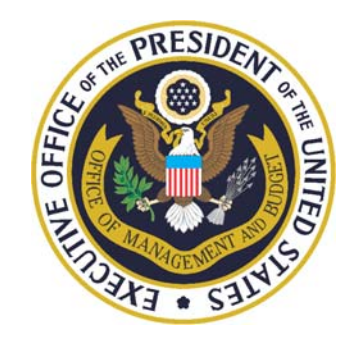

## **FY 2009 User Guide to Financial Reporting in the MAX Federal Community**

*CFO Act Agencies Edition*

Office of Management and Budget Office of Federal Financial Management

# Getting Started…

Sign up for access to the MAX Federal Community <https://max.omb.gov/maxportal/registrationForm.do>

 $\checkmark$  Begin at the Financial Management Homepage [https://max.omb.](https://max.omb.gov/community/x/EQ4) [gov/communit](https://max.omb.gov/community/x/EQ4) [y/x/EQ4](https://max.omb.gov/community/x/EQ4)

Click the link…✓"2009 Agency Financial Reporting"

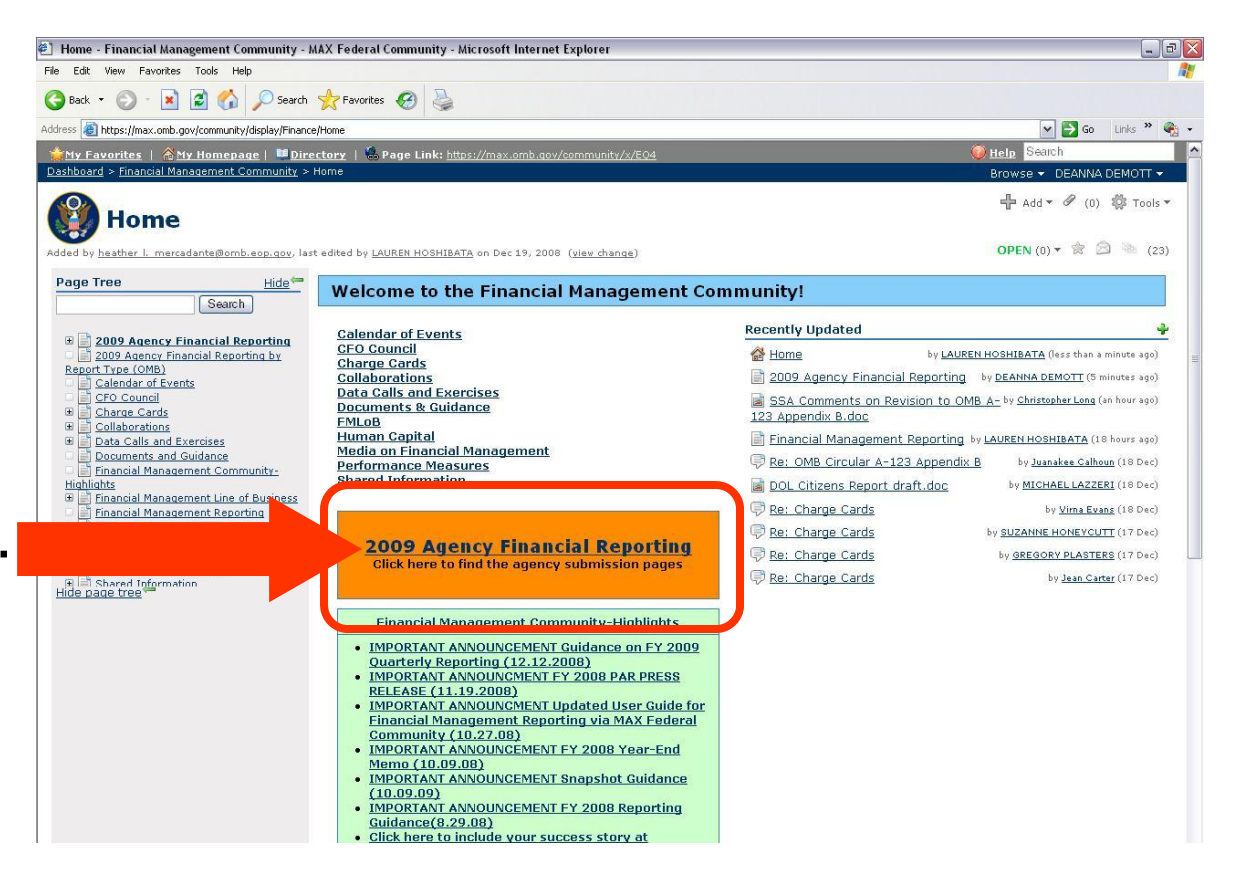

## Step 1: Click Your Agency's Seal...

#### *This guide uses the Department of Energy as an example*

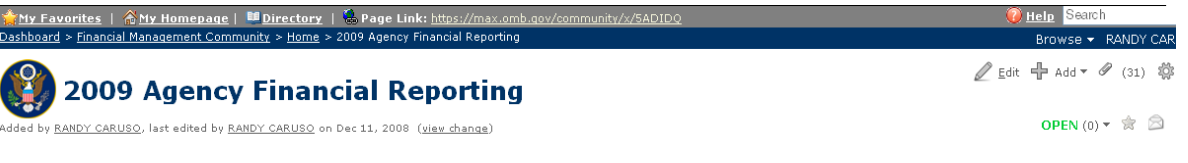

#### **Accountability of Tax Dollars Act Agencies & Government Corporations**

Click on the banner below to access the 2009 financial reporting submission pages (draft & interim and Final Year-end).

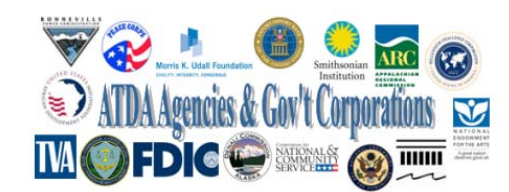

#### **CFO Agencies**

Click on your agency's seal to access the upload locations for the 2009 financial reporting documents.

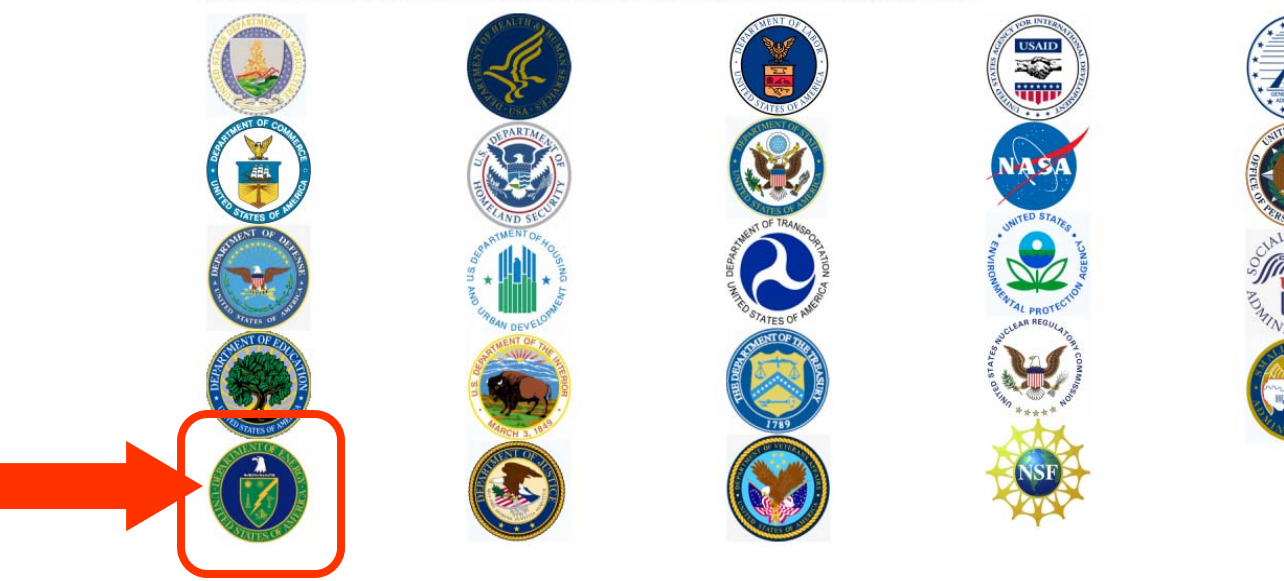

## Step 2: Select the type of document you are ready to upload…

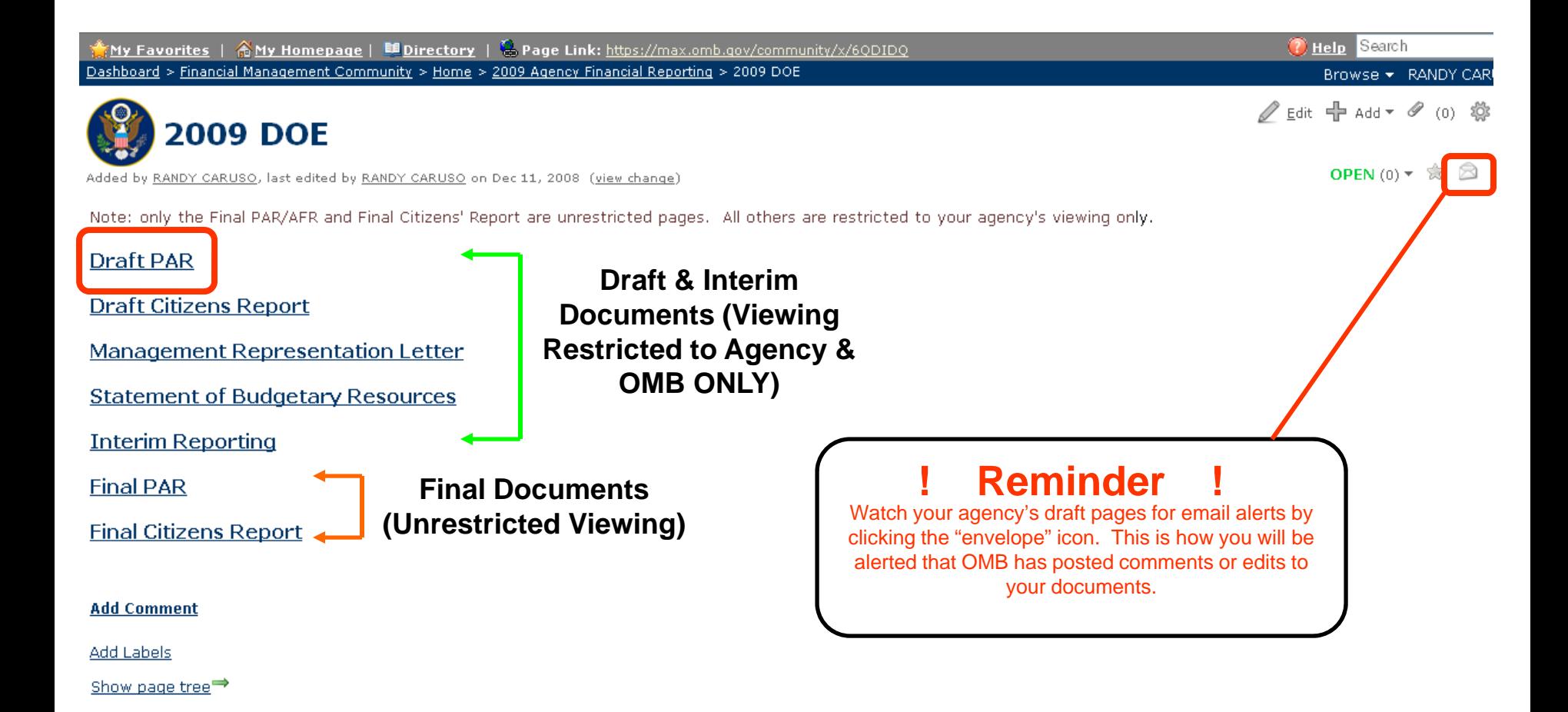

### Step 3: Place cursor over  $#$  Add \* and Select  $\mathscr P$  Attachment

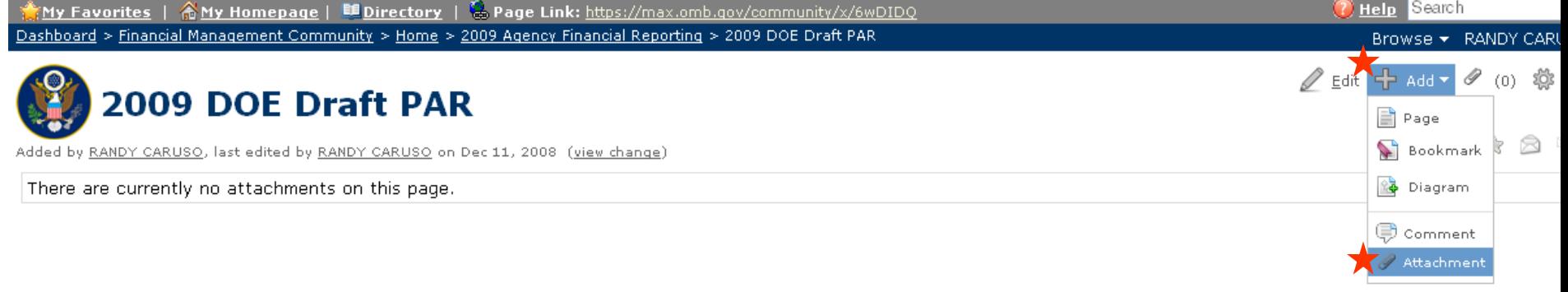

#### **Add Comment**

**Labels Modify** 

2009 doe draft par

Show page tree<sup>→</sup>

#### **Step 4: "Browse…" for the file on your computer, add optional comment, and select "Attach File"**

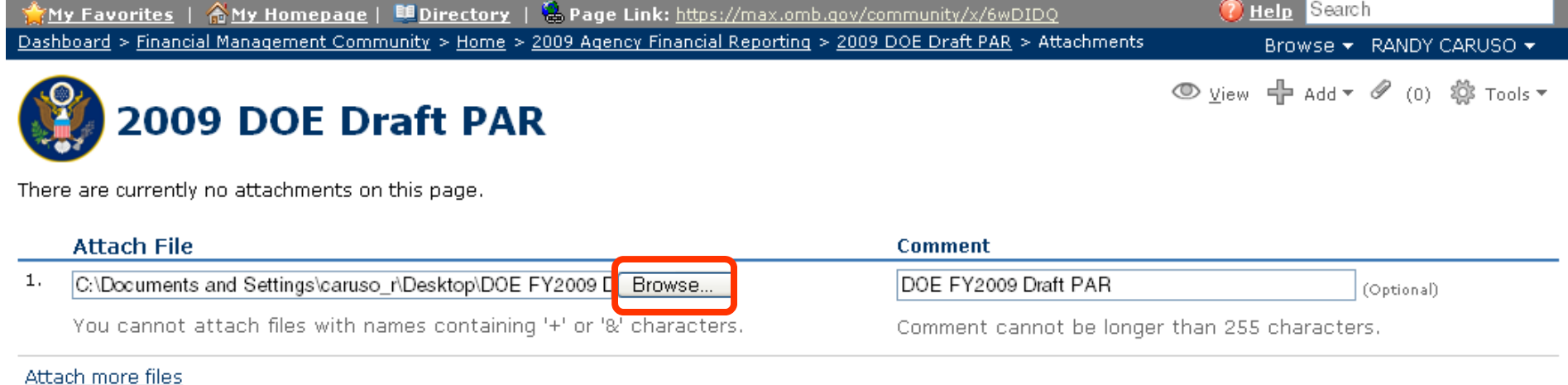

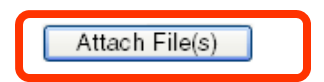

#### *You should now see your file attached to the document page…*

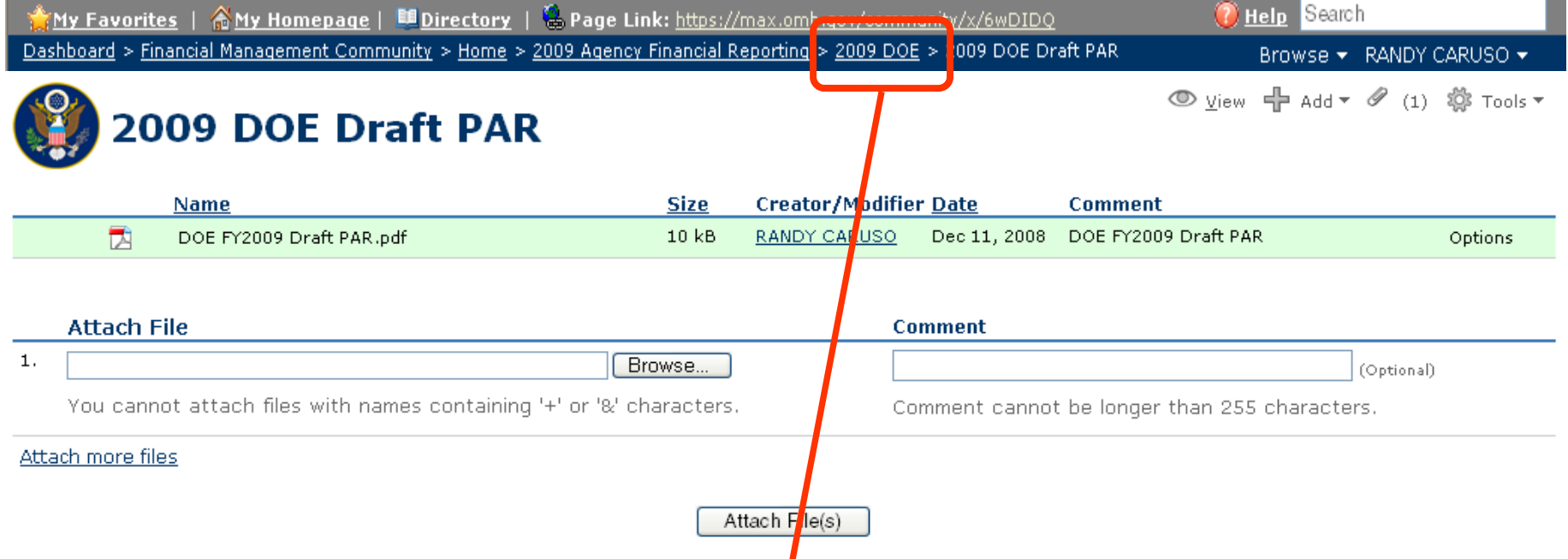

### …Step 5: Using the "breadcrumbs" trail in the toolbar, navigate back to your agency's home page

## Step 6: Select your next document type and repeat steps 3-5…

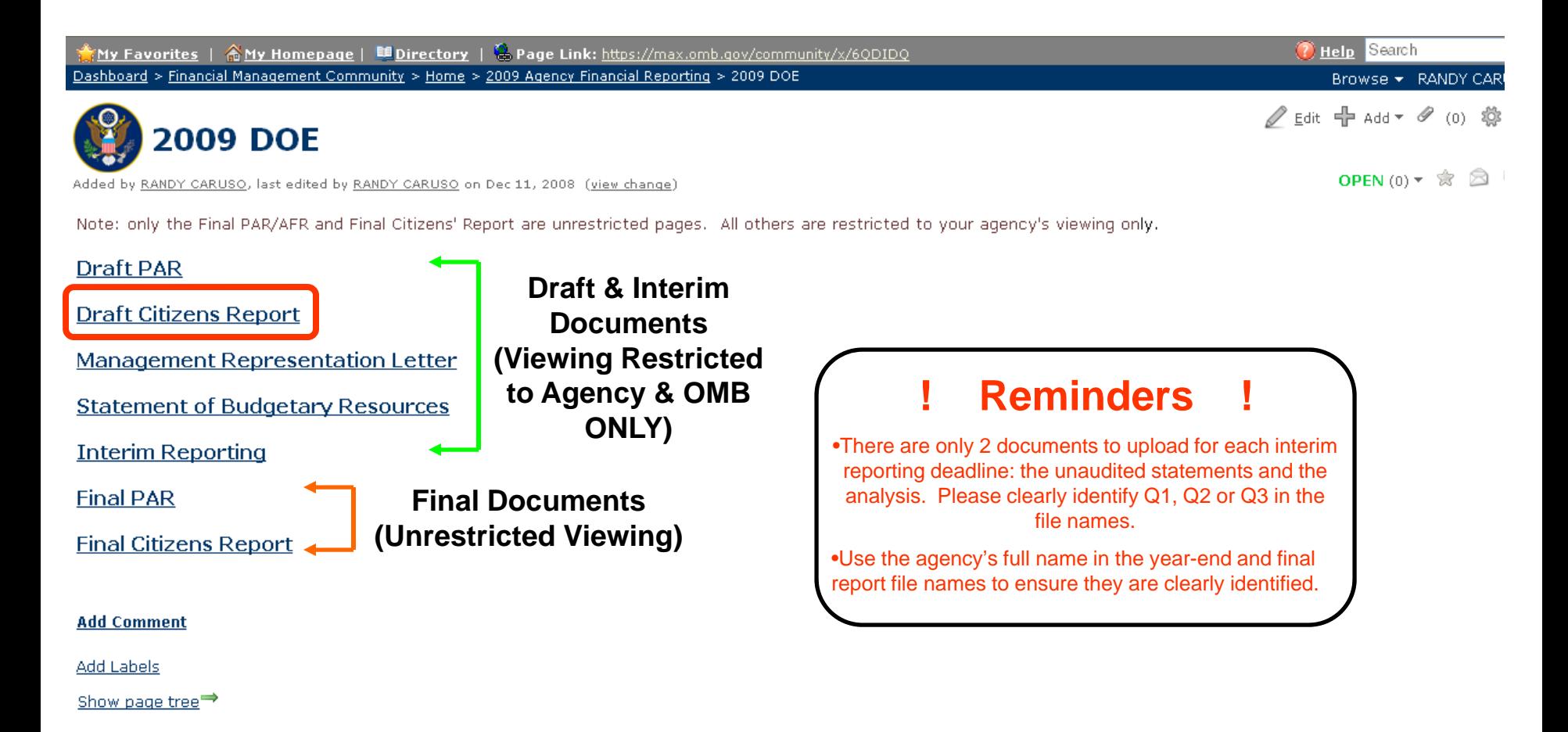